## Click the **User** button in the upper right corner.

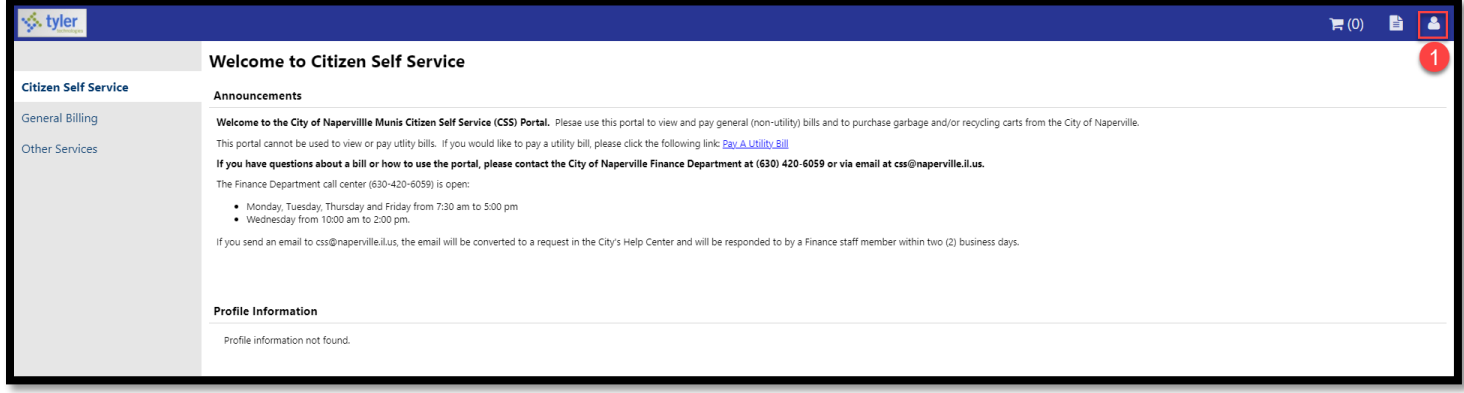

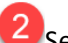

#### Select **My Account** from the drop-down menu.

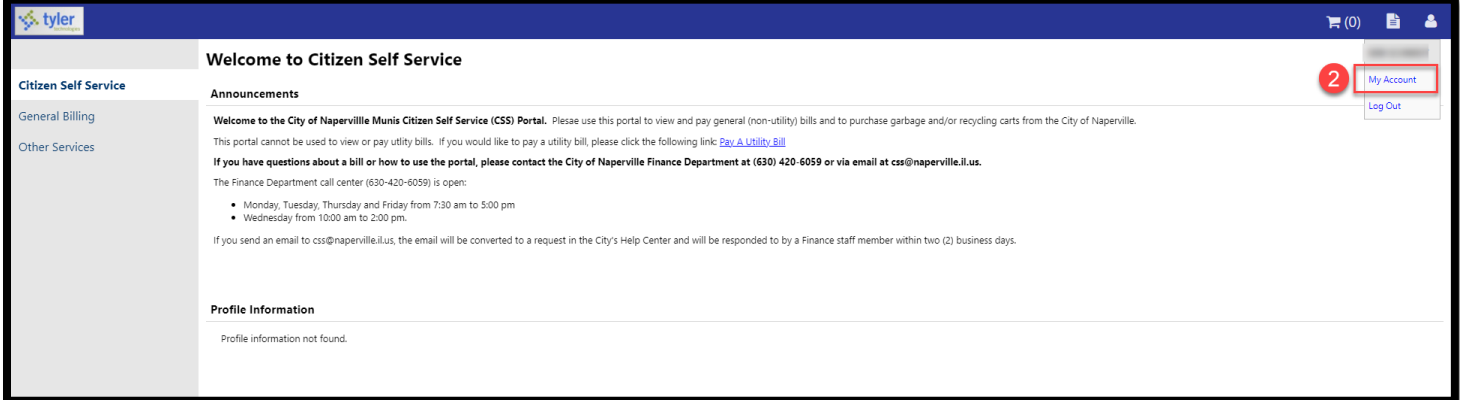

# Click the blue **Link to Account** link.

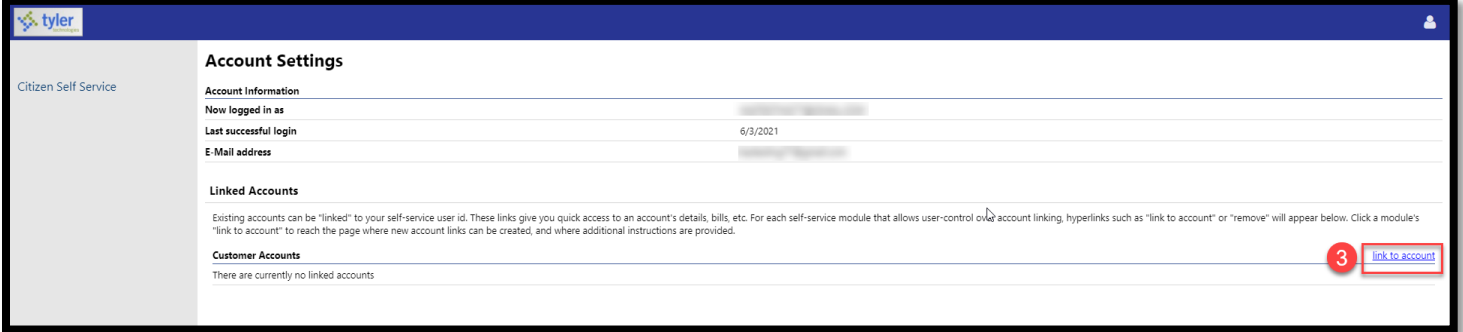

#### Enter the following information:

- **Customer ID or Account Number:** If you do not know your Customer ID, you can find it on a bill. View an example bill by clicking the **Resources** link in the upper right corner ( $\Box$ ).
- **Name:** Enter the that is on file with your Customer ID/Account Number with the City. Note: The name must be entered exactly as it is printed on your bill.

### **5** Click the **Submit** button.

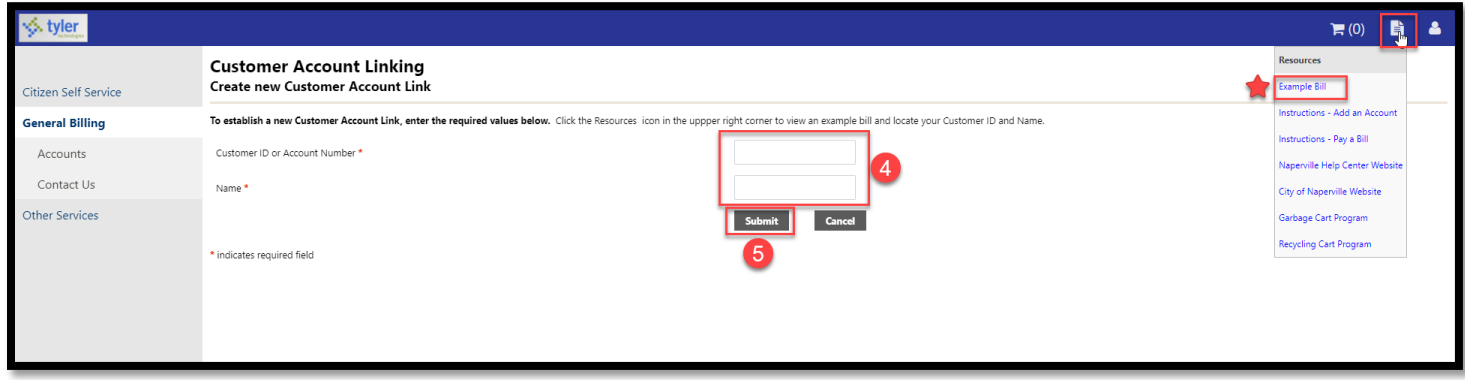

If you have entered the correct Customer ID and name, the account will be added under the **Customer Accounts** section.

Click the blue **details** link to view billing and payment information related to the account or click the blue **remove** link to remove the billing account.

If you would like to add another account number, repeat Steps 3-5.

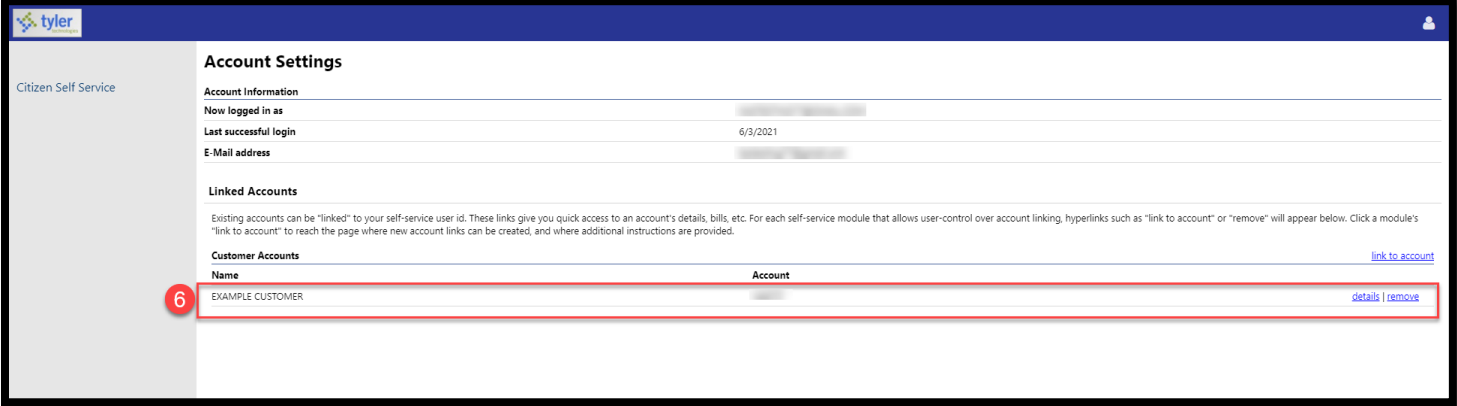